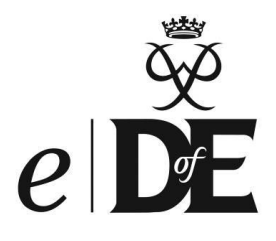

# *e***DofE Training Support Guide**

**Frequently Asked Questions**

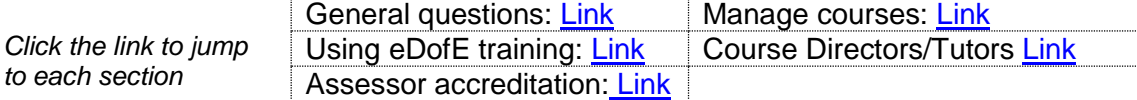

# <span id="page-0-0"></span>**General Questions**

**1) What is the new** *e***DofE Training functionality?** The old Training Management System (TMS) database has been rebuilt in *e*DofE. All adult training data is now recorded in *e*DofE and Assessor Accreditations and Course Management will now be done through *e*DofE, rather than the TMS.

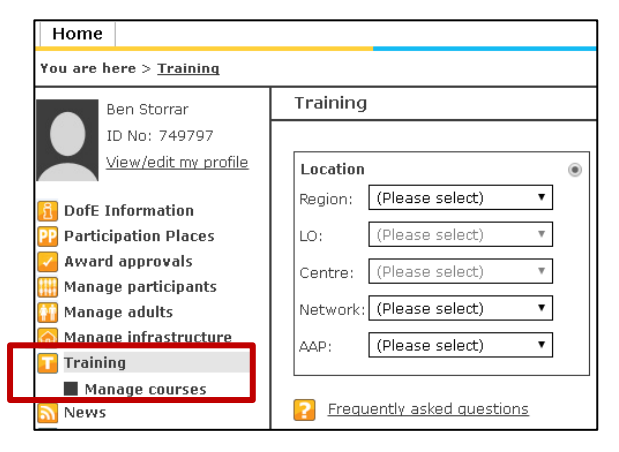

**2) What will happen to the TMS?** The TMS has been archived. Contact the *e*DofE Technical Helpline via **[eDofE@dofe.org](mailto:eDofE@dofe.org)** with any questions.

#### **3) How will** *e***DofE role holders view their training?**

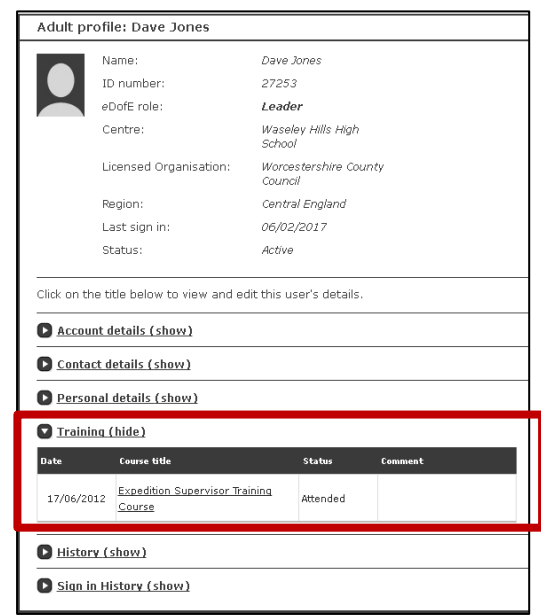

A new 'my training' section will appear on their *e*DofE profile, showing the DofE courses they have attended. Adults with an *e*DofE role can view their training. If they have linked their accounts using Single Sign On, they will see the training across all their accounts.

**4) Do Expedition Assessors now have an** *e***DofE account?** No, Expedition Assessors don't have an *e*DofE account at this stage, unless they also have another *e*DofE role. However, their training will now be recorded in *e*DofE, for DofE Staff to see and edit. They will now have an *e*DofE record, rather than an *e*DofE account.

**5) Has all training administration moved online?** No, we're just moving from using the TMS to using *e*DofE at this stage. Other MTF processes remain the same, e.g. applying for courses using MTF forms.

# <span id="page-1-0"></span>**Using** *e***DofE Training**

**6) How do I search for an adult?** Use the 'training' screen. Search by location, name, or accreditation details. Alternatively, search for all expired Assessors within your Region.

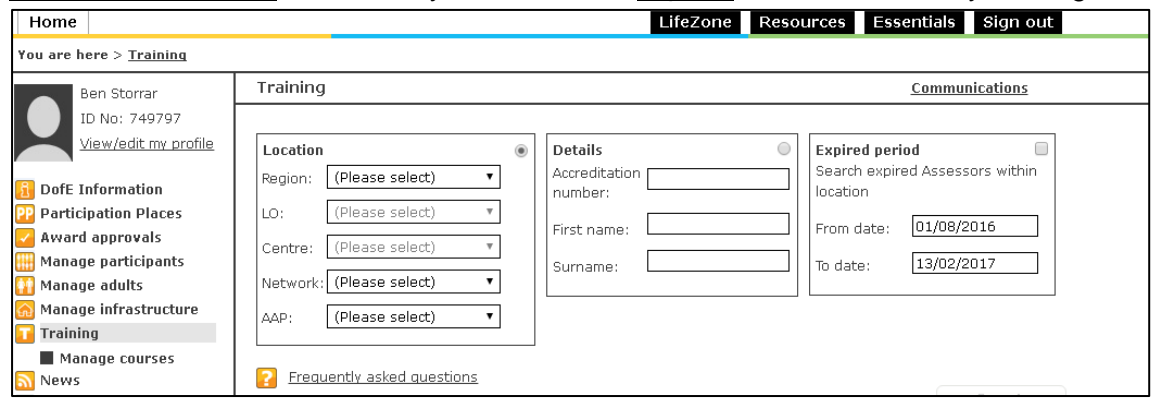

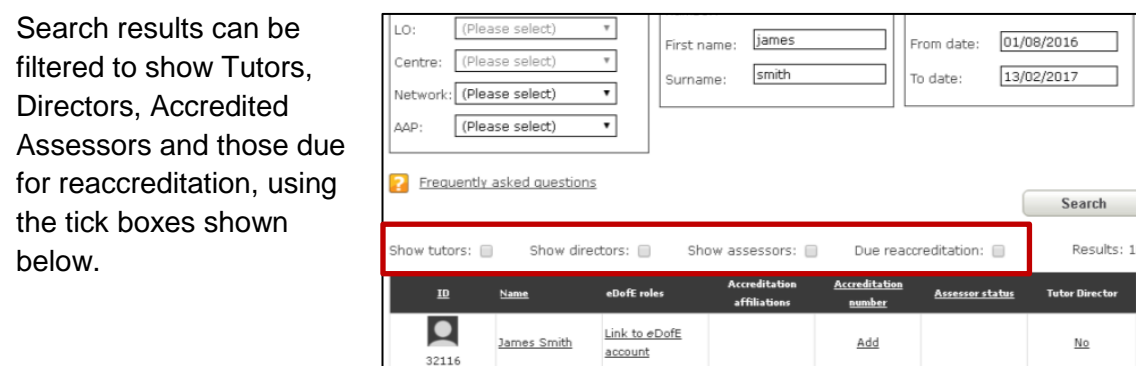

You can then download your search results to a spreadsheet, to use as needed.

#### **7) What do the different underlined bits mean when I do a search?**

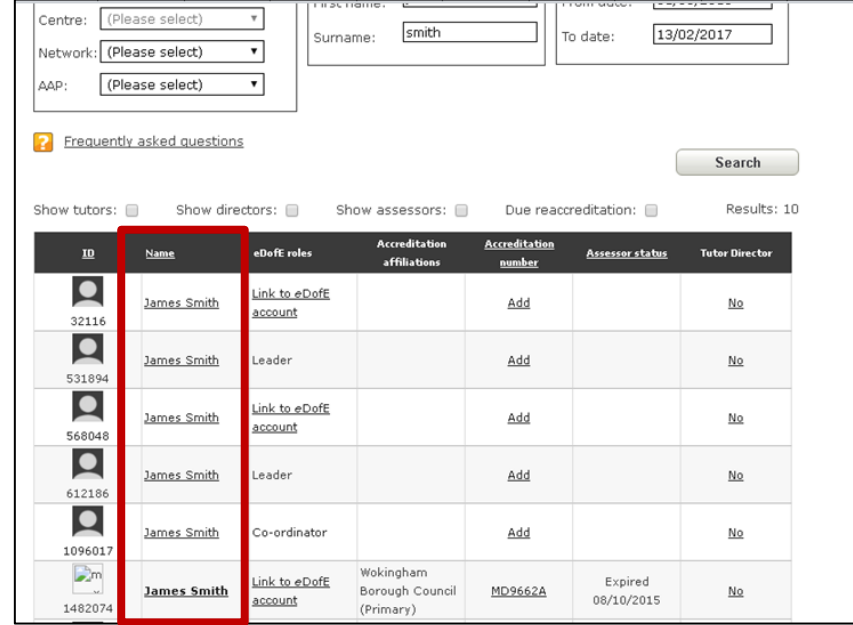

Adults with training recorded will have their name in **Bold underlined** text

 Adults without training recorded will have their name in non-bold underlined text. Click this link to add training.

Archived *e*DofE accounts without training, accreditation or tutor/director settings are not returned in this section. Other Archived *e*DofE accounts are returned, as the user may no longer be a DofE Manager but could still be an Accredited Assessor.

#### **8) What does 'Link to** *e***DofE account' do?**

When migrating data from the old TMS, it wasn't always possible to match up TMS data with existing *e*DofE users. It will also still be possible to accidently create a delegate account for someone with an *e*DofE role. In both cases, training will need to be linked to their *e*DofE account.

You will be asked which *e*DofE account you are linking the training record to. This action is irreversible so take care to select the right one! If both accounts being linked have training or other training records then these records will be merged. If both accounts have tutor/director settings or accreditation information we cannot merge this information so you will be asked which account has the data you wish to keep. This feature can also be used to link two training records where neither has an *e*DofE role attached.

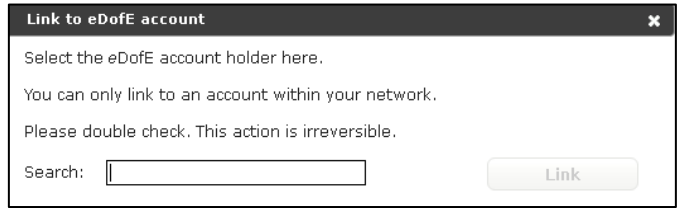

**9) I've received an 'unable to display result' when searching for adults in my Region?** When more than 1000 records are generated in a search, *e*DofE will insist you download those records to a spreadsheet. We've added a 'Region All' search, which displays all records in your Region and will normally display a large amount of results.

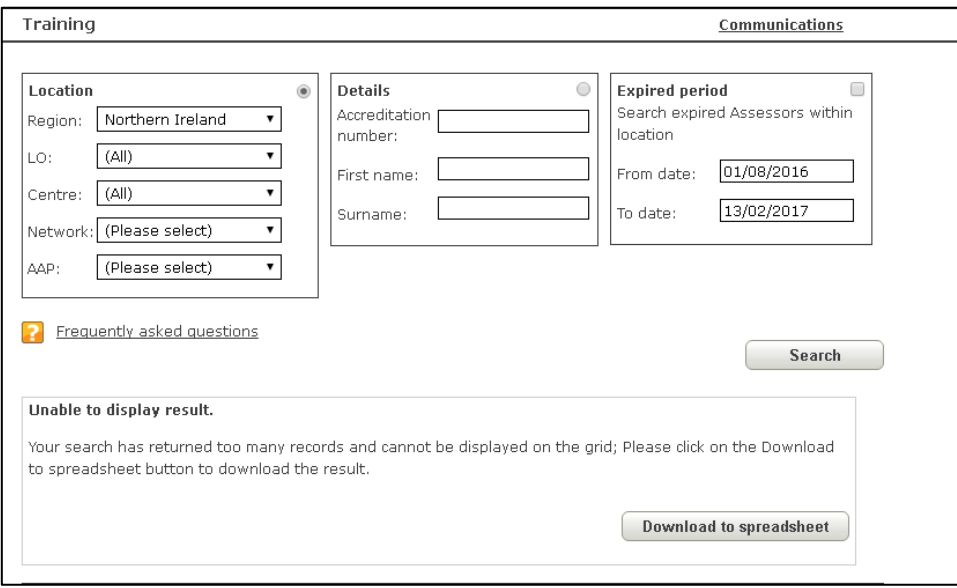

**10) What are 'unattached training records'?** Currently there are approximately 7000 records of people who have attended DofE training, but are not an accredited Expedition Assessor or do not have an *e*DofE role. Use the spreadsheet to find people who fall into

Download to spreadsheet

this category. Alternatively, search for them by name in the 'Details' box at the top of the screen.

**Unattached training records** 

Download all users from the training database who do not have a role in eDofE or an Accredited Assessor affiliation.

#### **11) How do I add a new account?**

You can either 'create delegate' or add an individual to an existing course. See question 17 below. For those with an *e*DofE role, create an *e*DofE account as you would do normally and then add them to a training course (avoiding the need to use the 'Link to *e*DofE account feature').

## <span id="page-3-0"></span>**Assessor Accreditation**

#### **12) I tried to accredit/reaccredit a Network Assessor and couldn't. Why is this?**

Network Assessors require additional safeguarding sign off, which you may not have the permission to do. Selected Head Office Staff can complete this element of the accreditation process.

### **13) I can't delete an Assessor's affiliation, what am I doing wrong?**

Use the 'date left' feature to move the organisation to the Assessor's 'previous affiliations' list.

You will still be able to see which organisations they assessed for previously, you just can't delete them entirely.

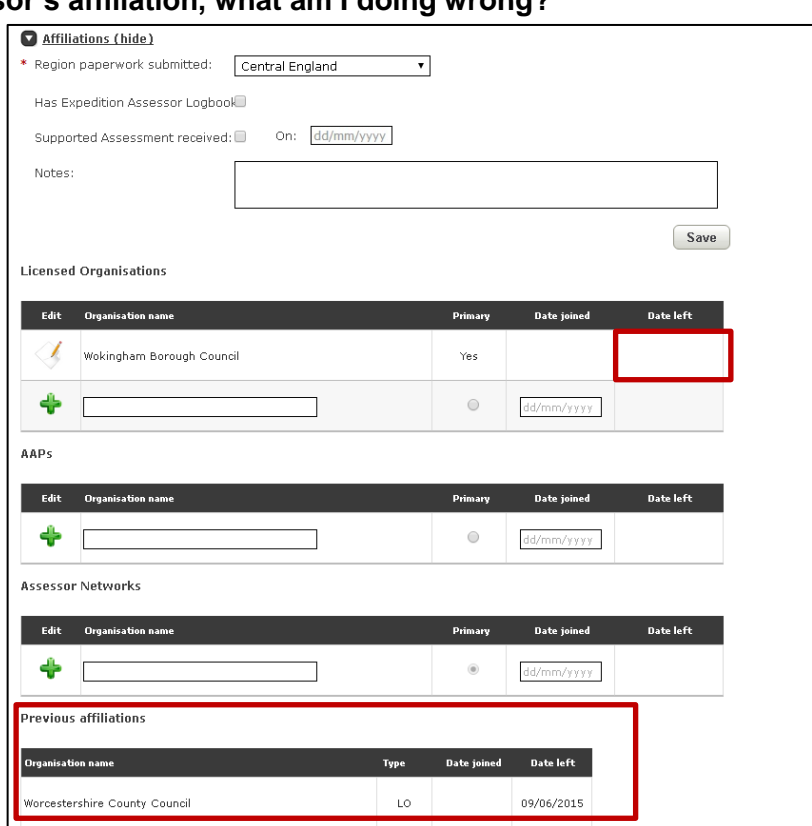

14) **I can't select a 'primary LO' for an Expedition Assessor.** Make sure you select the 'edit' icon to change the primary LO. If the user is a Network Assessor, their Assessor Network must be the primary.

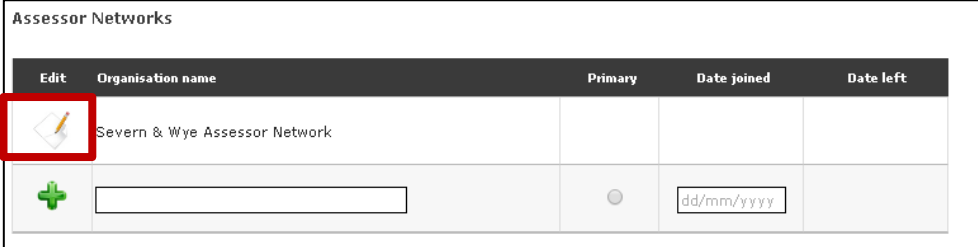

**15) Why are there two 'supported assessment' tick boxes?** The 'affiliations' version is to show the EAAS/5 form has been received. The technical competence version is to show the historical 'grandfather rights' transfer from our previous Wild Country Assessor Scheme.

#### **16) What's happening with photos from the TMS?**

We have migrated all the TMS photos that we could locate. These photos will replace the individual's *e*DofE profile picture. Some TMS photos were not saved in the correct place or had subsequently been renamed and so won't have been migrated. Further information will be circulated to Offices to help fix this. Expedition Assessors with an *e*DofE role will see that their assessor accreditation photo has replaced their *e*DofE profile picture. These photos can be replaced by using the normal process in *e*DofE.

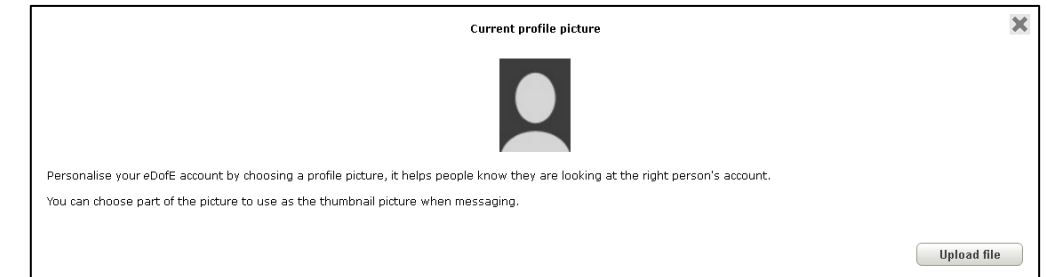

### <span id="page-4-0"></span>**Manage Courses**

**17) How do you create a course delegate?** Use the 'add delegate' button in a course page.

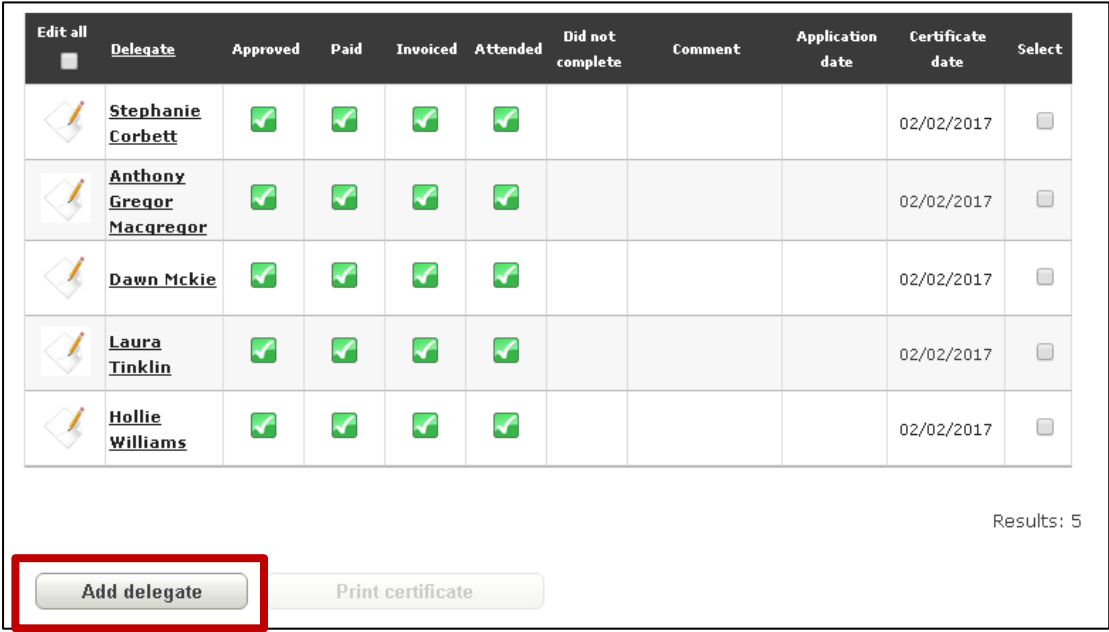

Alternatively, if you are creating a course delegate for another type of course for which there isn't a course details page (e.g. First Aid), then use the 'Create delegate' button on the main Training search page and then search for them and click on their name in the results grid.

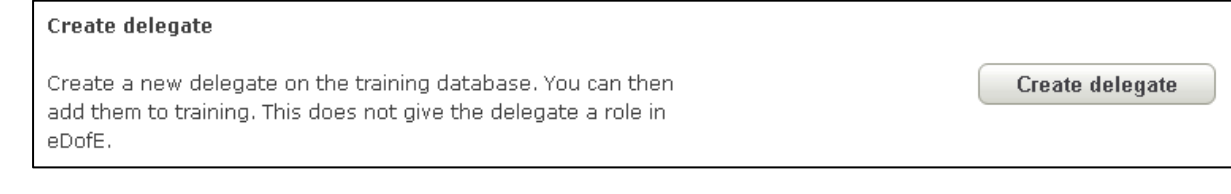

**18) When you create a delegate where do they go?** They get added to whichever course you added them to and an *e*DofE ID number is created for them. This lets DofE staff see that the delegate has done some training. But at this stage, only DofE staff can see that record. If they have an eDofE role, you can just add the course to their existing account, rather than creating a new delegate account. If you create a new delegate and then find the person already has a training or *e*DofE record you can use the 'Link to *e*DofE account' link on the Training search screen.

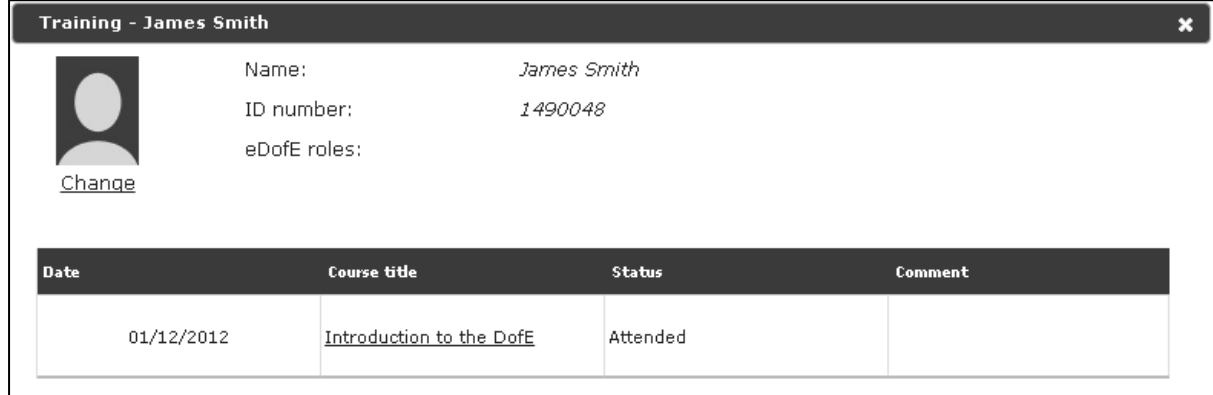

#### **19) I searched for a course by LO and nothing came up.**

All training has been migrated at Regional level, so try searching again by 'Region' in the drop down box. Future courses can be added against the LO.

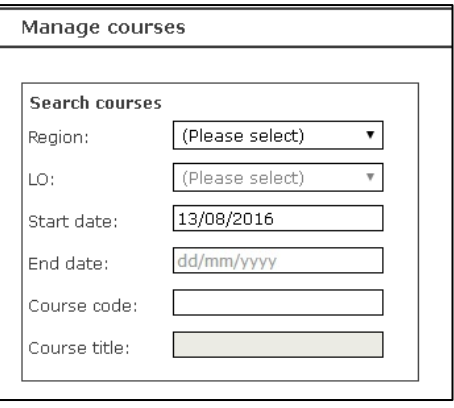

**20) An adult claims to have done a course that doesn't appear on their record, what should they do?** *e*DofE role holders should check that the training information we hold about them is accurate. If a course is missing from an individual's record, they should contact the LO or DofE office that delivered the course to enquire further. DofE Offices should only add a course to someone's record if they have full paper or electronic copies of the course documents.

Encourage the use of Single Sign On – the course may be on the database, but not linked to the individual's *e*DofE role. Using the 'Link to *e*DofE account' feature will ensure they can see the training.

- **21) When I add a course and tick 'advertise on the DofE website', what happens next?** An email is automatically sent to Dave Wood (Website and Publications Manager), who will advertise the course using the Opportunities Finder.
- **22) A lot of courses are managed by more than one person in the office – how can I tell if a change has been made?** Use the history section at the bottom of each course.

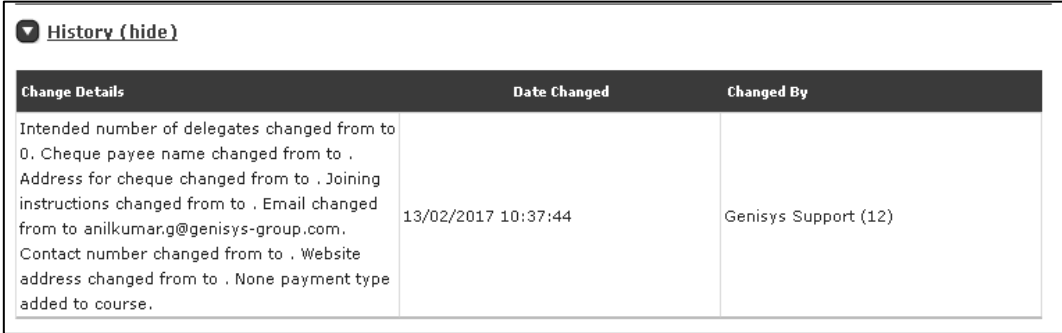

**23) How do I add a non-MTF course (e.g. a DofE Managers induction course)?** Add them to the 'add courses' page using the 'edit local courses' option. Local courses can only be added to the location selected at the top of the 'add/edit course' page

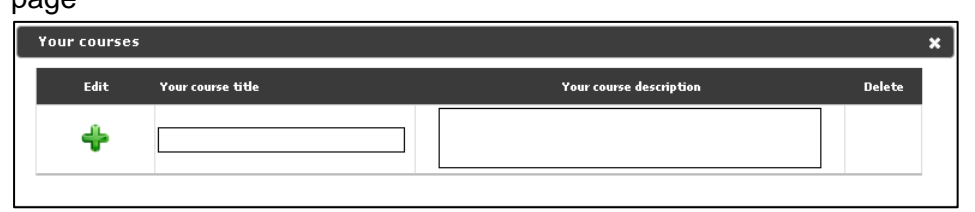

**24) How do I add a course venue to our Region?** Use the 'edit venues' button. Venues can only be added to the location selected at the top of the 'add/edit course' page

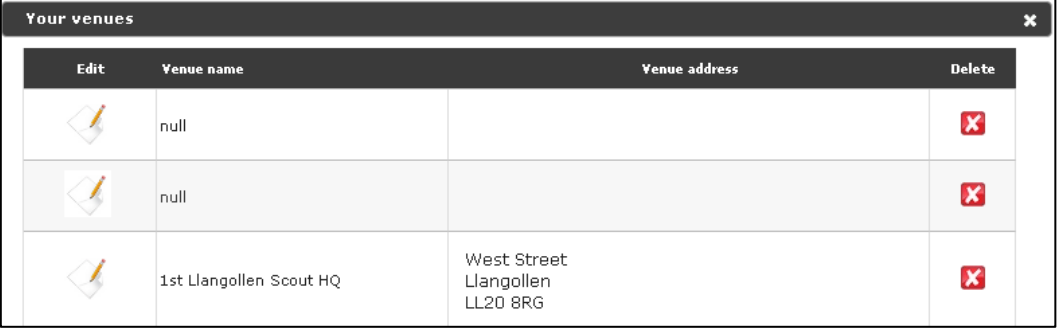

**25) What's the difference between 'approved', 'Paid', 'invoiced' in the manage courses screen?** MTF courses have pre-requisites (e.g. e-learning, Manager sign off) that are processed by DofE offices before attendance is approved. 'Paid' marks that someone has completed payment and 'invoiced' that the course fee has been sought that way. This information wasn't recorded on the TMS, so courses migrated from the TMS have the boxes automatically ticked. These will be blank for new courses, for course administrators to use.

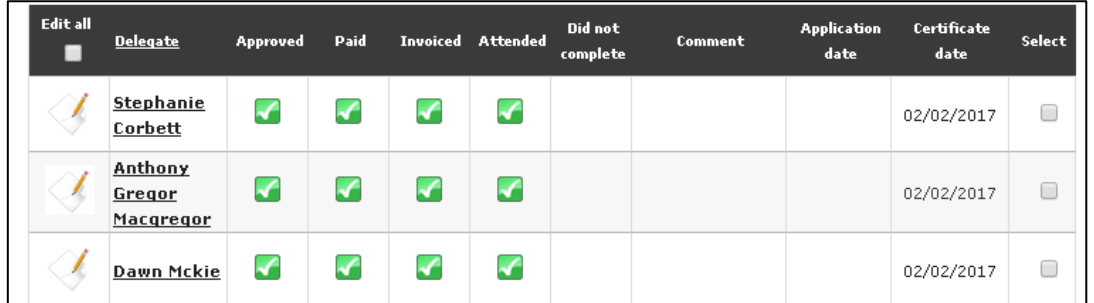

**26) What does the comment box do?** This allows the Course Director or Administrator to note any special requirements the delegate has (e.g. visibility problems) or to record information about that delegate (e.g. LO approval sought). **Note that all comments will be viewable by delegates on their profile.** 

## <span id="page-7-0"></span>**Course Directors and Tutors**

#### **27) How do I see which courses a trainer can deliver**?

Use the Course Director/Tutor screen to see which courses have been ticked. If you can't add someone to a course as a trainer, it may because they've not been approved.

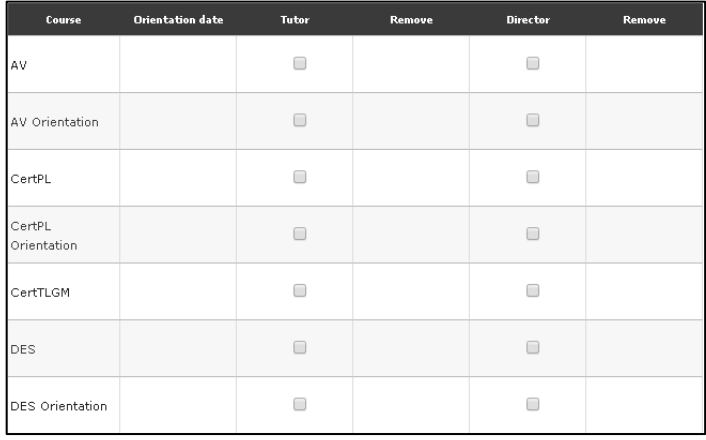

- **28) Do people get an email of confirmation when they are added as a Course Director/Tutor?** Yes.
- **29) I can't add someone as a Course Director for the DofE Expedition Skills (DES) course**. This permission is reserved for Head Office staff.

#### **30) Can I tell how active a Course Director/Tutor has been?**

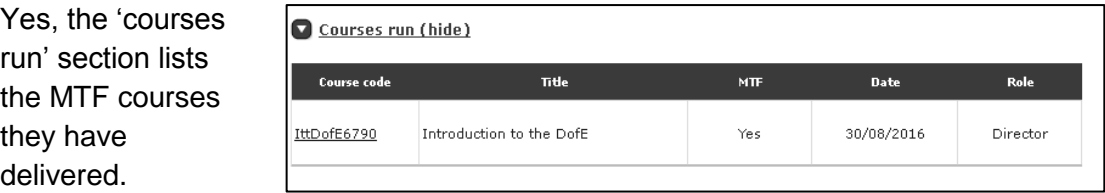

**31) We have used one Course Director; do we also need to add a Course Tutor?** Courses need a Course Director and Tutor. For courses with small numbers of delegates, adding the Course Director as Course Tutor will allow the course to be saved.